Trường Tiểu học Vĩnh Quỳnh

Khối 2

# **CHUYÊN ĐỀ:**

# **Ứng dụng trang web OLM và Azota trong dạy học trực tuyến**

# Giáo viên thực hiện: Phạm Hồng Hạnh

Ngày thực hiện: 27/8/2021

## **A. Trang web OLM:**

## *1. Những ưu điểm của trang web:*

- Trang web uy tín của trường Đại học Sư phạm Hà Nội

- Rất nhiều nhà trường sử dụng nó như một công cụ quản lí các lớp học, GV và HS.

- GV và HS dễ dàng đăng kí, đăng nhập; thực hiện quản lí lớp học và học tập.

- Kho học liệu được xây dựng và kiểm duyệt bởi các thầy cô trường ĐHSP Hà Nội, bám sát chương trình học của HS.

- GV giao bài: qua kho tài liệu của trang, cũng có thể add file tự tạo của cá nhân; kiểm soát được quá trình luyện tập, thực hành của HS: thời gian nộp bài, số lượng bài nộp, với mỗi bài có phần đánh giá ngay sau khi làm -> HS có thể nắm được ngay kết quả ôn luyện của mình; có phần thống kê cụ thể, rõ ràng, thống kê tốp làm bài chăm chỉ, hiệu quả -> GV dễ dàng xuất danh sách, khen ngợi, động viên hs kịp thời.

- HS: vừa thực hiện được yêu cầu GV giao, cũng có thể tự vào ôn luyện và học tập, chủ động về mặt thời gian.

- Có liên kết với zoom để đặt lịch học, phòng học cho lớp.

- Tạo kì thi trực tuyến mà cuối kì 2 vừa qua nhiều nhà trường đã đăng kí và thực hiện trên OLM.

*- Chuyên đề này sẽ chia sẻ với các thầy cô 2 chức năng cơ bản của OLM:* 

*+ Chức năng giao bài của GV và kiểm soát việc vào làm bài tập, thực hiện ôn luyện kiến thức của học sinh.*

*+ Chức năng hỗ trợ học sinh hoàn thành bài luyện tập, thực hành được GV giao, tự học.*

*2. Các bước thực hiện để ứng dụng được trang web OLM:*

*a. Đối với giáo viên:*

#### **\* Bước 1: Tạo tài khoản giáo viên**

 $\leftarrow$ 

- Vào google/ gõ OLM -> chọn Online Math

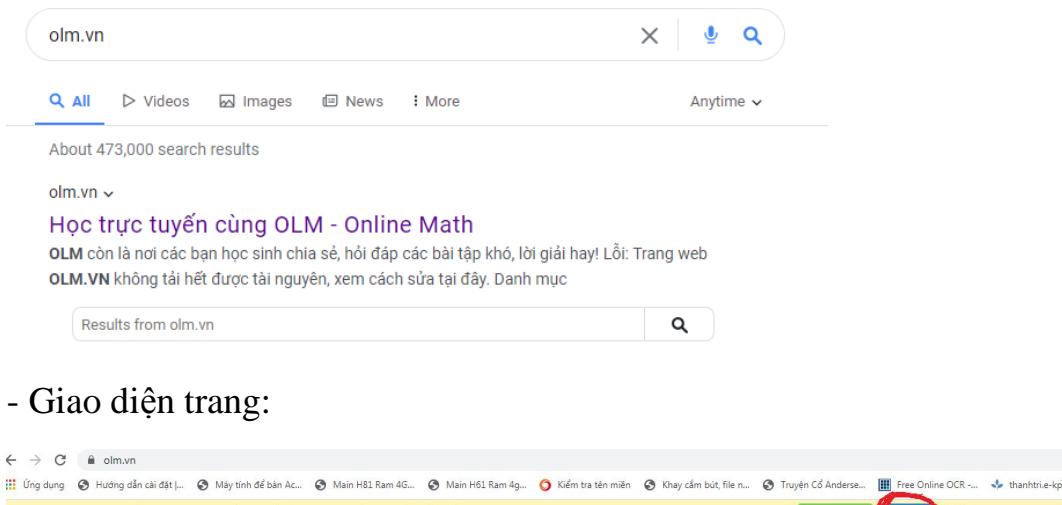

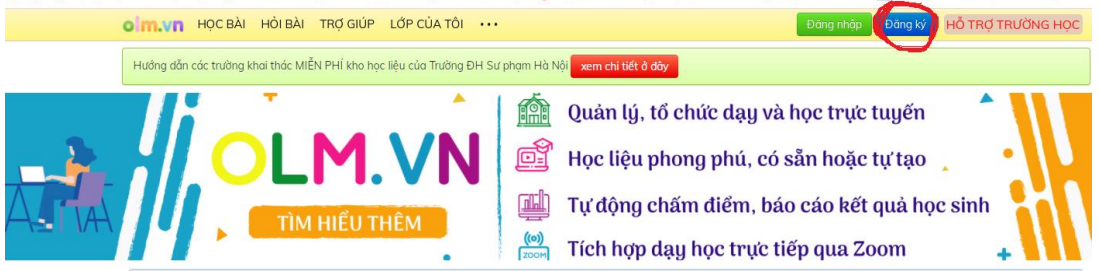

- Chọn đăng kí/ điền các thông tin đăng kí tài khoản mới như dưới đây
- Sau khi điền xong ấn đăng kí tài khoản là OK.

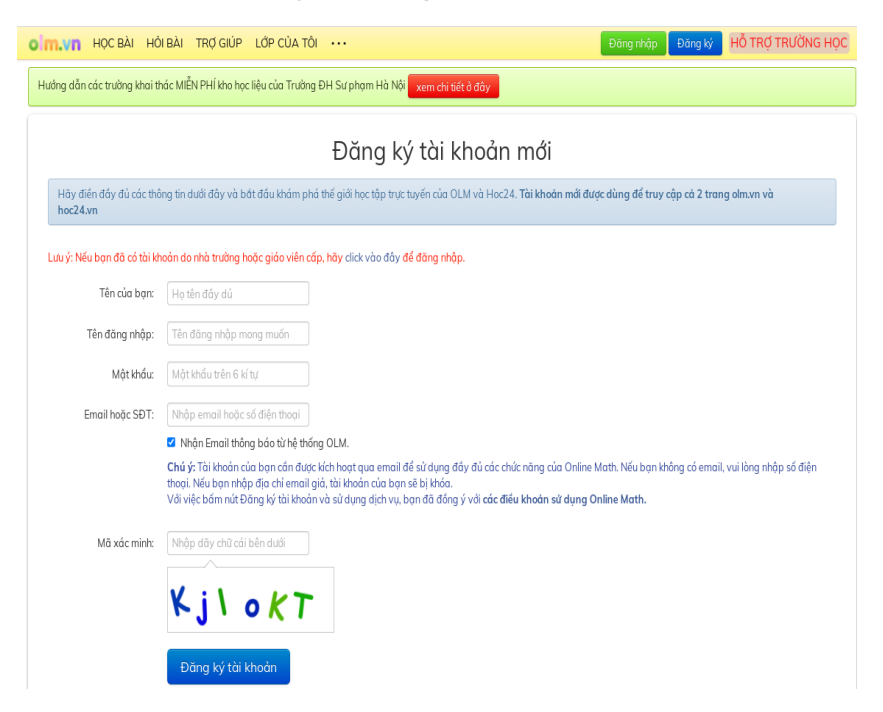

- Sau khi đã có tài khoản/ vào lại trang OLM/ đăng nhập/ nhập tên đăng nhập và mật khẩu mình vừa lập/OK

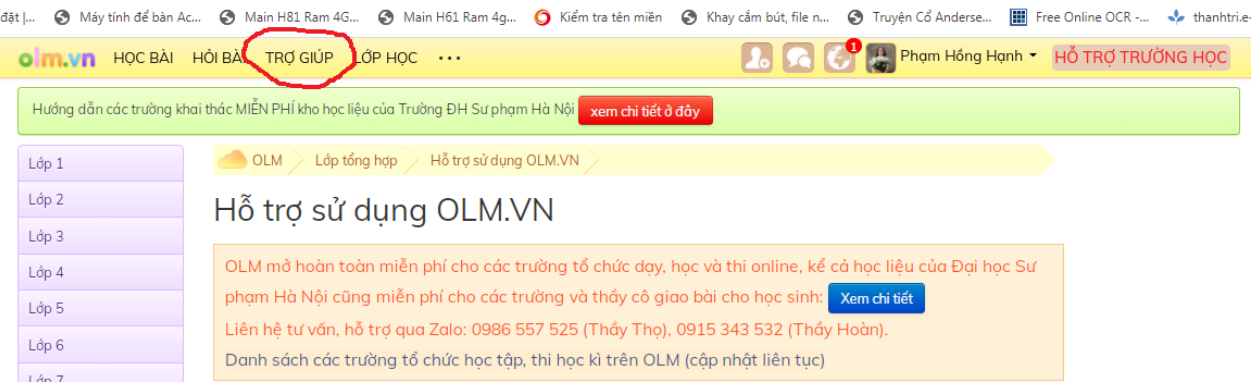

- Vào được rồi/ tùy vào mục đích sử dụng/ chọn trợ giúp để tìm hiểu

+ Tìm hiểu để biết OLM nó là cái gì?

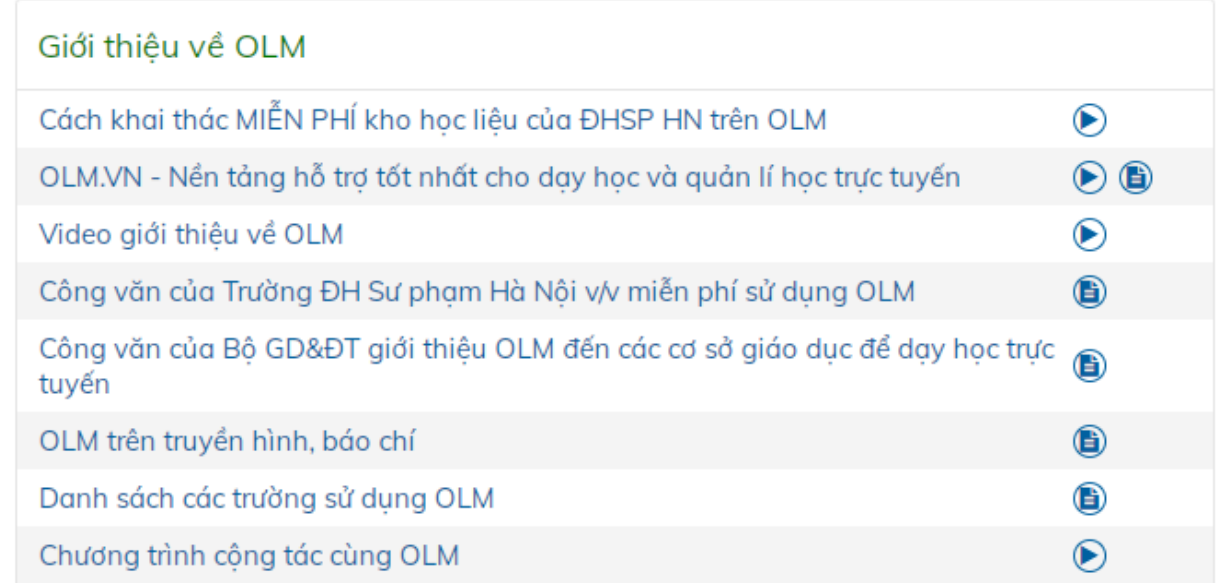

# + Hướng dẫn cụ thể dành cho các đối tượng: nhà trường/ giáo viên/ học sinh

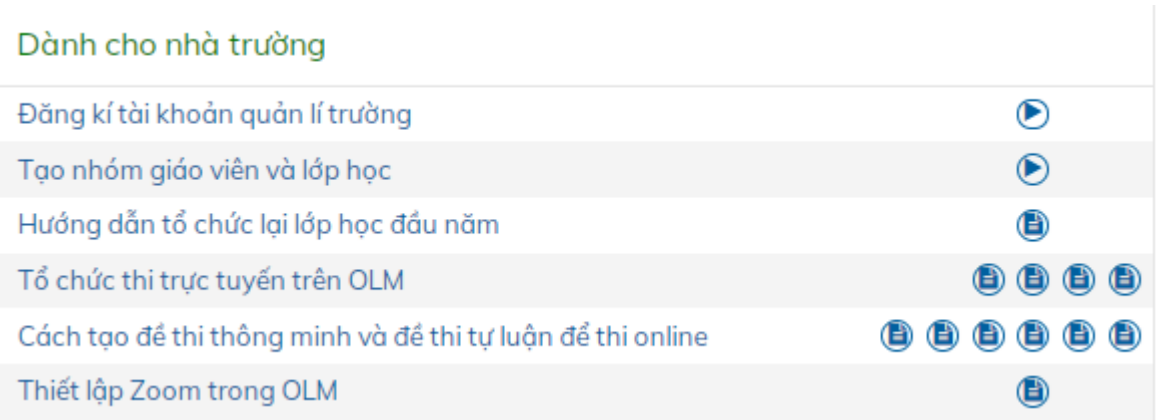

#### Dành cho giáo viên

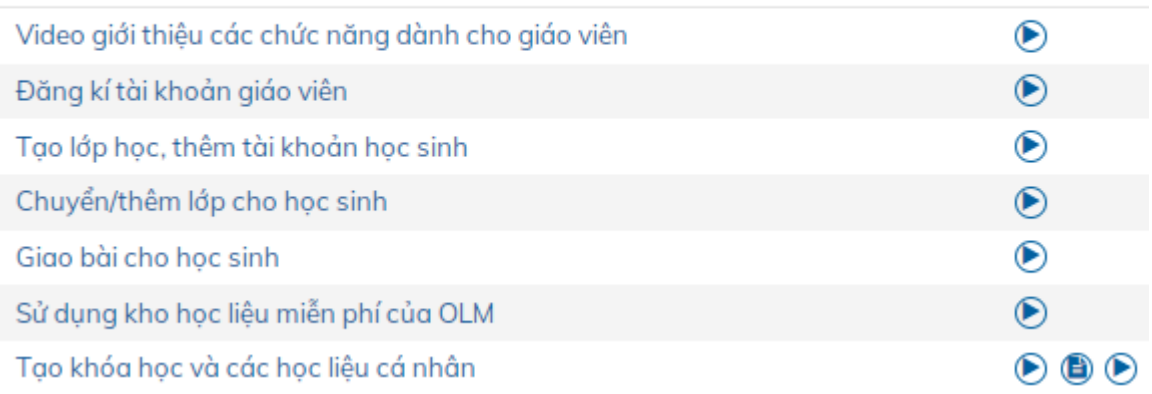

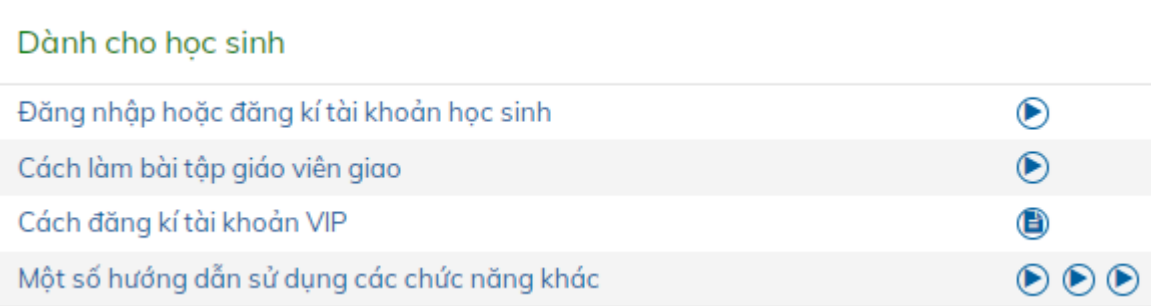

Tham khảo thêm các đường link hướng dẫn:

<https://olm.vn/tin-tuc/Huong-dan-dang-ky-tai-khoan-quan-ly-truong>

[https://www.youtube.com/watch?v=zZtjAXsQrQQ&t=119s&ab\\_channel=H%E1%BB%8](https://www.youtube.com/watch?v=zZtjAXsQrQQ&t=119s&ab_channel=H%E1%BB%8Dctr%E1%BB%B1ctuy%E1%BA%BFnOLM) [Dctr%E1%BB%B1ctuy%E1%BA%BFnOLM](https://www.youtube.com/watch?v=zZtjAXsQrQQ&t=119s&ab_channel=H%E1%BB%8Dctr%E1%BB%B1ctuy%E1%BA%BFnOLM)

- Sau khi có tài khoản GV các thầy cô thực hiện thêm các bước để có thể sử dụng tối đa tính năng GV của mình trên OLM:

B1: Đăng kí quyền giáo viên

**B2: Tạo lớp học** 

B3: Tạo tài khoản học sinh

B4: Thêm, sửa, xóa tài khoản học sinh

B5: Gán giáo viên cùng phụ trách lớp

- Đăng kí quyền GV: vào olm.vn/dk-giao-vien
- + Điền đủ các thông tin vào các dòng

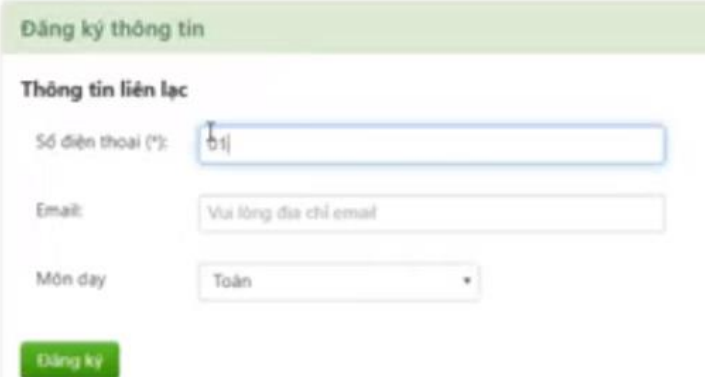

### **\* Bước 2: Tạo lớp**

- Trên thanh ngang chọn Lớp học/ chọn tạo lớp mới

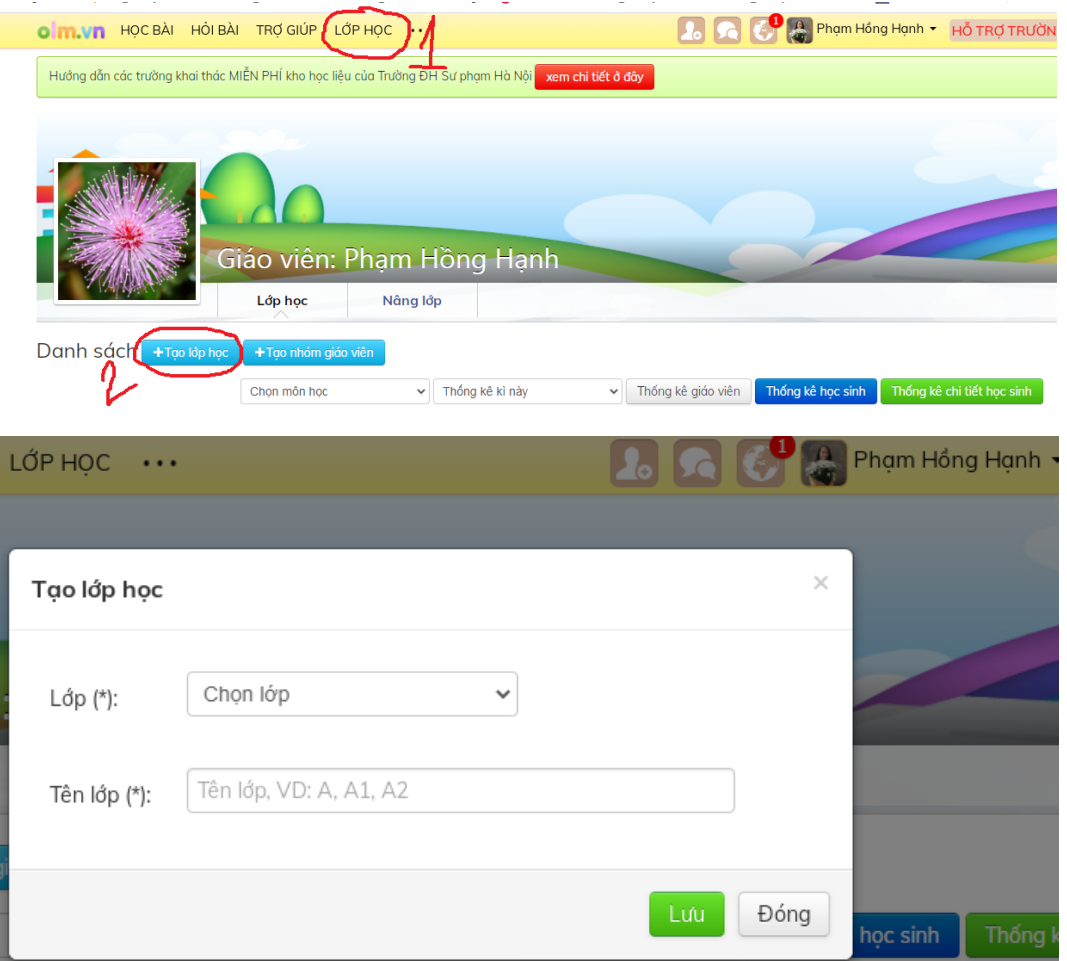

- Sau khi điền đủ thông tin như bảng trên/ lưu/ đóng tạo tên lớp thành công
- Vào Thiết lập/ quản lí lớp học/ Tạo nhanh danh sách học sinh

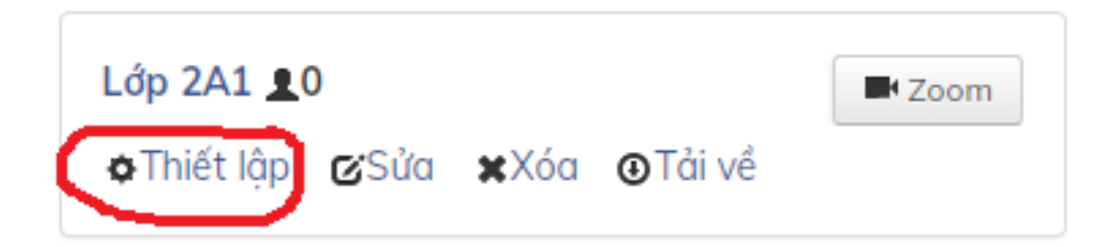

### Lớp 2A1

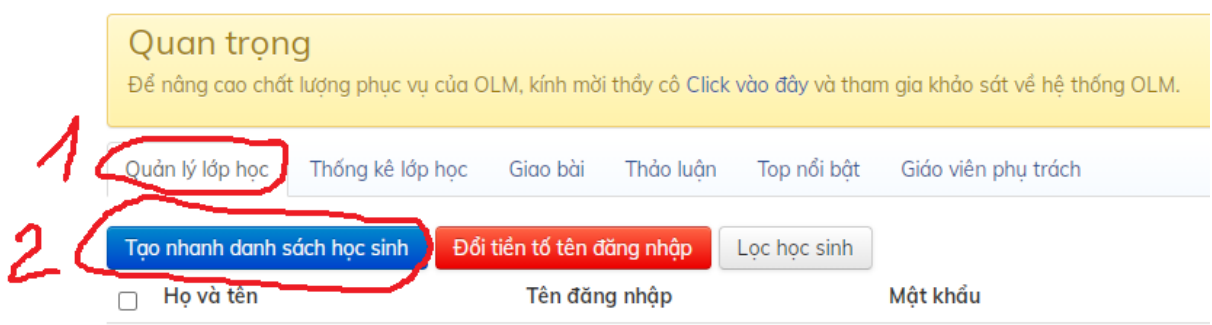

- Có 2 cách:

+ Cách 1: Đánh trực tiếp vào các dòng, mỗi dòng là 1 học sinh

+ Cách 2: Copy từ 1 file word/ file Excel

- Sau khi có danh sách:
- + nhập tiền tố trước tên đăng nhập mục 1- ví dụ: vq2a1-
- + nhập mật khẩu mục 2: ví dụ 123456
- + duyệt danh sách mục 3-> nếu tài khoản ko bị trùng -> ok, màu đỏ tức là bị trùng -> sửa
- $+$  lấy danh sách mục 4 -> cung cấp cho hs đăng nhập vào học, luyện tập

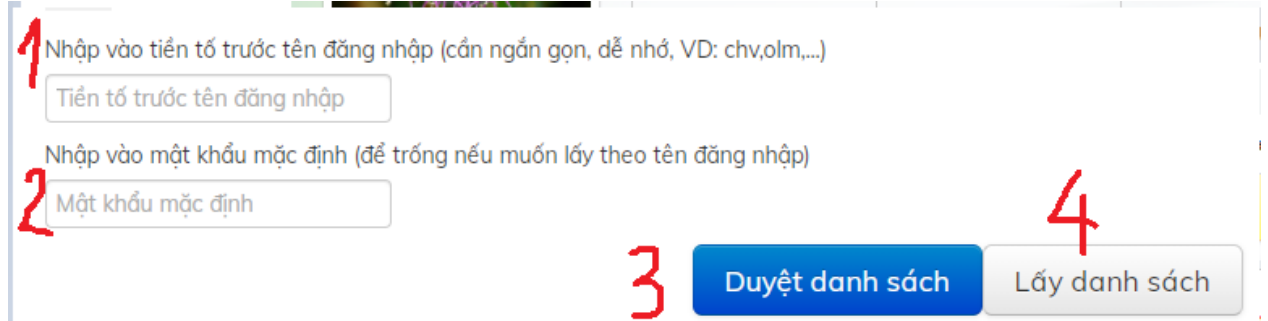

#### **\* Bước 3: Giao bài cho HS**

- Chọn lớp học/ giao bài/ chọn môn giao

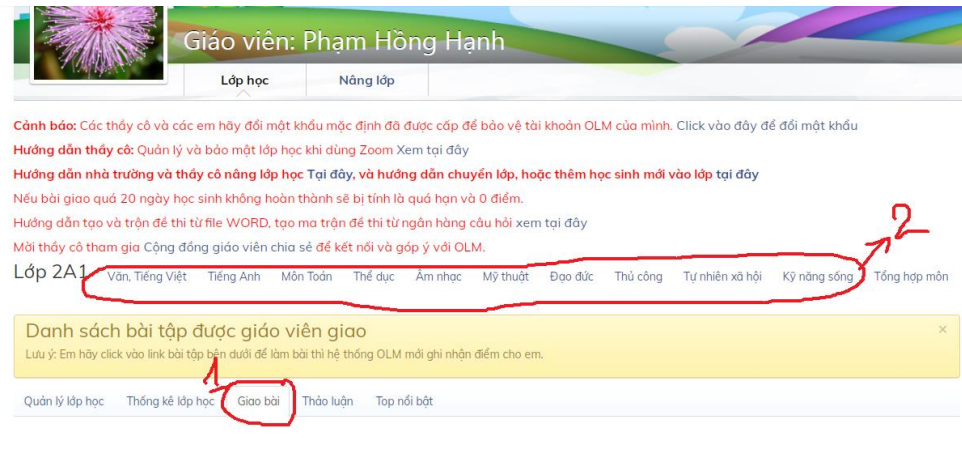

- Ví dụ: chọn giao bài/ môn toán

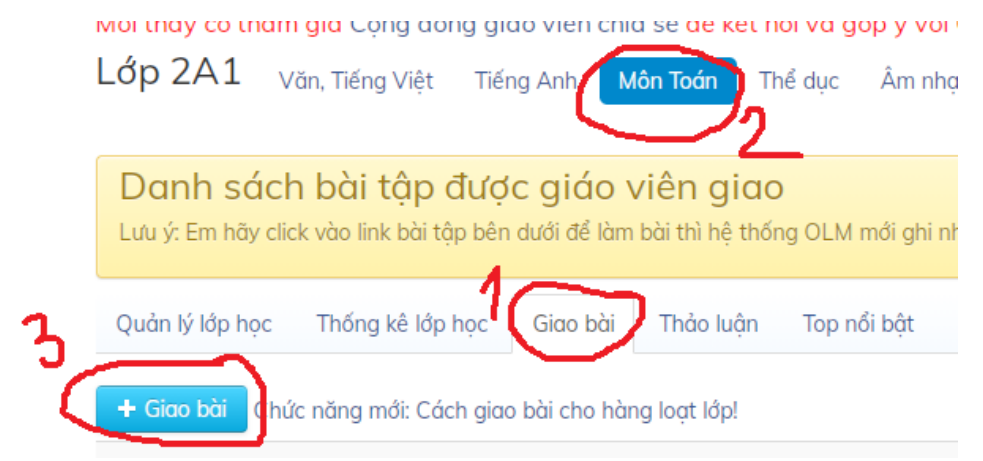

- Xuất hiện giao diện:

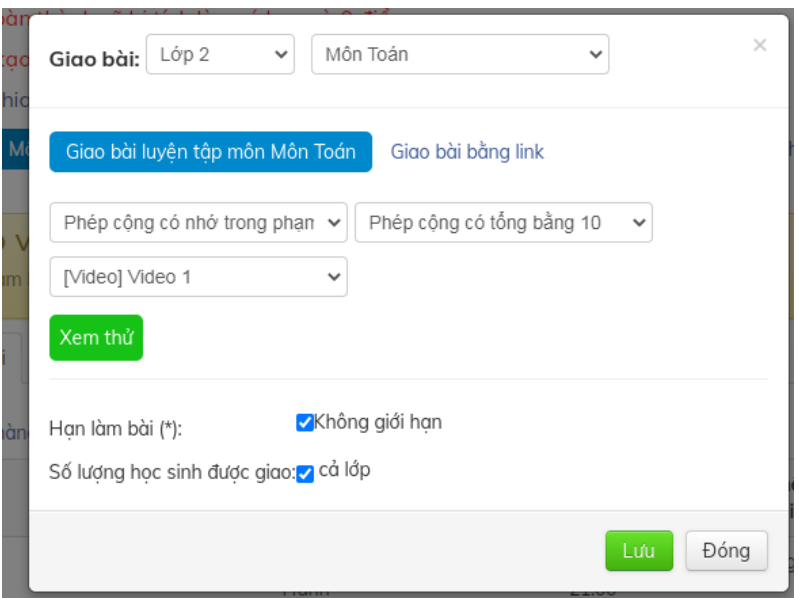

+ chọn lớp/chọn môn/ giao bài bằng link – nếu GV sử dụng bài tự tạo của mình hoặc bài sưu tầm từ các nguồn khác/ buộc phải tích hạn nộp bài: không giới hạn/ giới hạn đến ngày bao nhiêu – Gv tùy chỉnh/ chọn số lượng HS được giao – là cá nhân HS, nhóm HS hoặc cả lớp thì tích vào cả lớp/ Lưu.

-> Hoàn thành việc giao bài/ HS nhận bài/ làm và nộp bài.

- GV kiểm tra hs đã làm bài bằng cách:

 $+$  chọn thống kê lớp học/ chọn môn đã giao bt muốn thống kê/ chọn thời điểm muốn thống kê hoặc xem thứ hạng. Muốn xem tốp nổi bật – chăm chỉ - chọn tốp nổi bật/ok

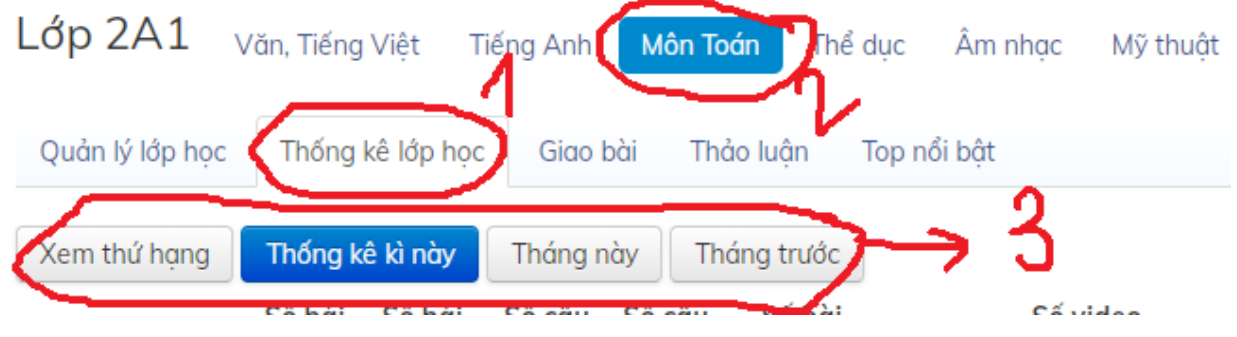

### **\* Bước 4: Add GVBM vào lớp giao bài, kiểm tra bài học của HS**

- Vào lớp học/ chọn giáo viên phụ trách/ nhập tên giáo viên/ tìm kiếm/ chọn gv/ nhấn vào gv bộ môn/ok

 $L$ ớp  $2A1$ 

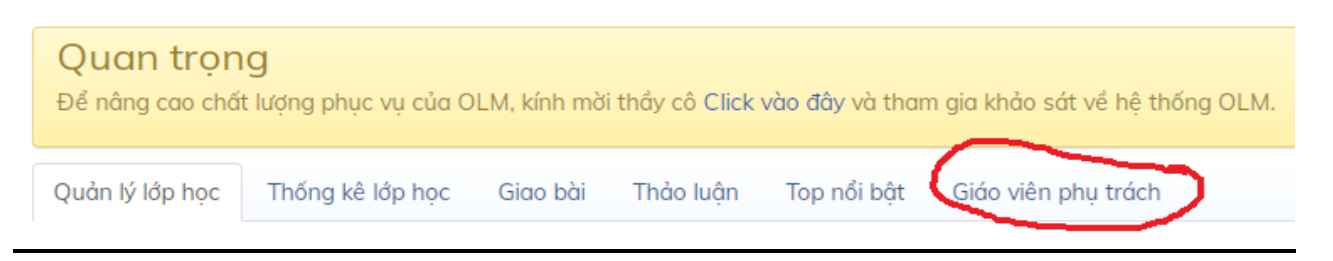

# *b. Đối với học sinh:*

- Sau khi nhận được tài khoản trên OlM mà GV cung cấp/ vào google/ olm/ chọn Online Math/ Đăng nhập (bằng tài khoản gv cấp)

- Vào trang web rồi/ HS nhìn thấy phần BT giáo viên giao/ kích vào đó/làm/ nộp bài

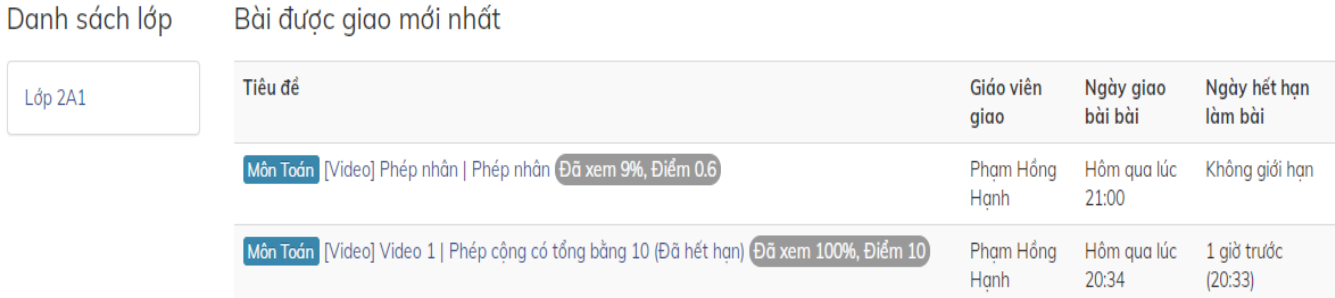

- Mỗi bài tập GV lấy trong kho tư liệu của OLM đều có đáp án, tính điểm hoặc tính % bài làm đúng, xem bài giảng, học bài -> thuận lợi cho GV khi kiểm tra chuyên cần ôn luyện, tư học của HS.

### **B. Sử dụng phần mềm Azota:**

### **Link tham khảo:**

**[https://www.youtube.com/watch?v=qHOJ59Qa4oU&ab\\_channel=Ph%E1%BA%A7](https://www.youtube.com/watch?v=qHOJ59Qa4oU&ab_channel=Ph%E1%BA%A7nm%E1%BB%81md%E1%BA%A1yh%E1%BB%8Dc) [nm%E1%BB%81md%E1%BA%A1yh%E1%BB%8Dc](https://www.youtube.com/watch?v=qHOJ59Qa4oU&ab_channel=Ph%E1%BA%A7nm%E1%BB%81md%E1%BA%A1yh%E1%BB%8Dc)**

**[https://www.youtube.com/watch?v=ZhWzuHb60cE&t=0s&ab\\_channel=Ph%E1%B](https://www.youtube.com/watch?v=ZhWzuHb60cE&t=0s&ab_channel=Ph%E1%BA%A7nm%E1%BB%81md%E1%BA%A1yh%E1%BB%8Dc) [A%A7nm%E1%BB%81md%E1%BA%A1yh%E1%BB%8Dc](https://www.youtube.com/watch?v=ZhWzuHb60cE&t=0s&ab_channel=Ph%E1%BA%A7nm%E1%BB%81md%E1%BA%A1yh%E1%BB%8Dc)**

**<https://gioithieu.azota.vn/huongdan>**

**[https://www.youtube.com/watch?v=UWOZq\\_-YU6g](https://www.youtube.com/watch?v=UWOZq_-YU6g)**

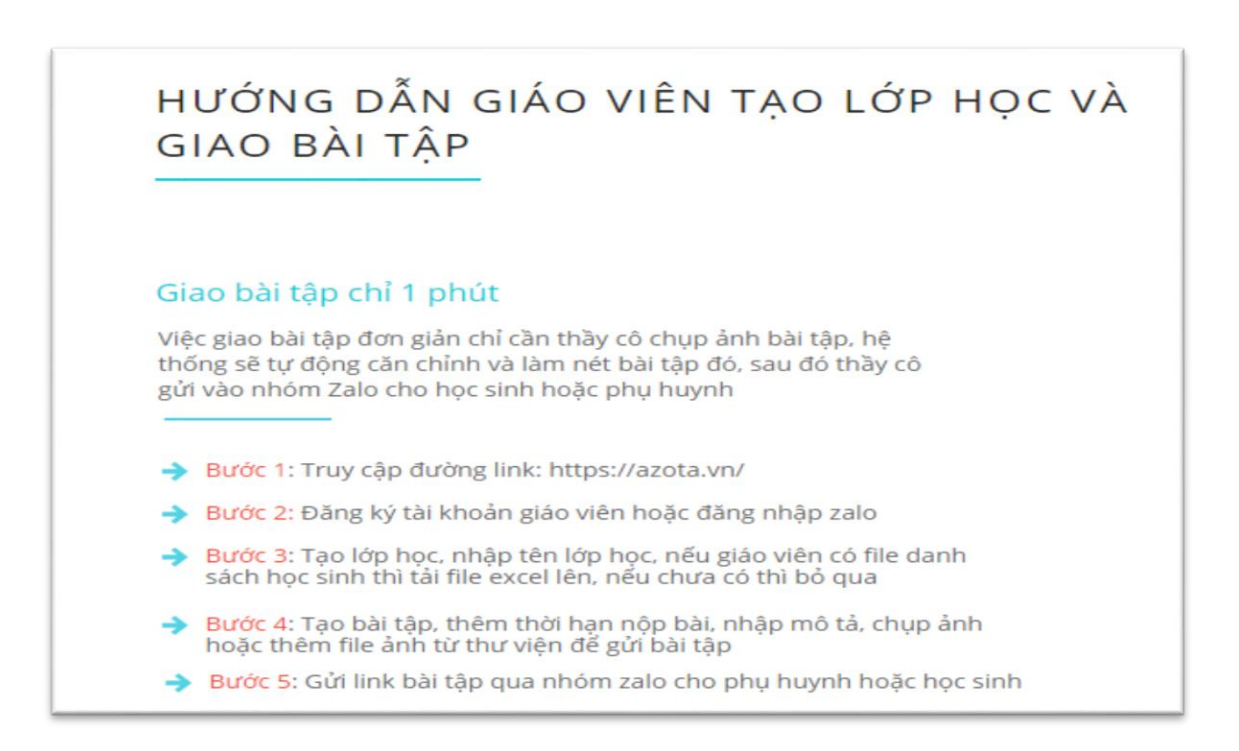

### *1. Những ưu điểm của Azota:*

- Tiện lợi, dễ sử dụng, ứng dụng được trên điện thoại lẫn máy tính.

- Cho phép sử dụng tài khoản của zalo để đồng bộ nội dung trên tất cả các thiết bị

- GV giao bài chấm bài nhanh chóng, chính xác, lưu được, xuất được dữ liệu chấm bài, nhận xét đánh giá học sinh.

- HS: đăng nhập dễ dàng qua link GV gửi, làm bài, chụp, nộp bài, nhận được kết quả bài làm ngay sau khi GV chấm xong.

- Thiết kế được bài thi online, chấm chính xác, nhanh gọn.

*- Chuyên đề này sẽ chia sẻ với các thầy cô 2 chức năng cơ bản của Azota:* 

*+ Chức năng giao bài, chấm, nhận xét, đánh giá của GV và kiểm soát việc làm bài tập, thực hiện ôn luyện kiến thức của học sinh.*

*+ Chức năng hỗ trợ học sinh hoàn thành bài luyện tập, thực hành được GV giao cho.*

- *2. Các bước thực hiện để ứng dụng được Azota:*
- *a. Đối với giáo viên:*

#### **\* Bước 1: Tạo tài khoản azota**

- Vào google/ azota

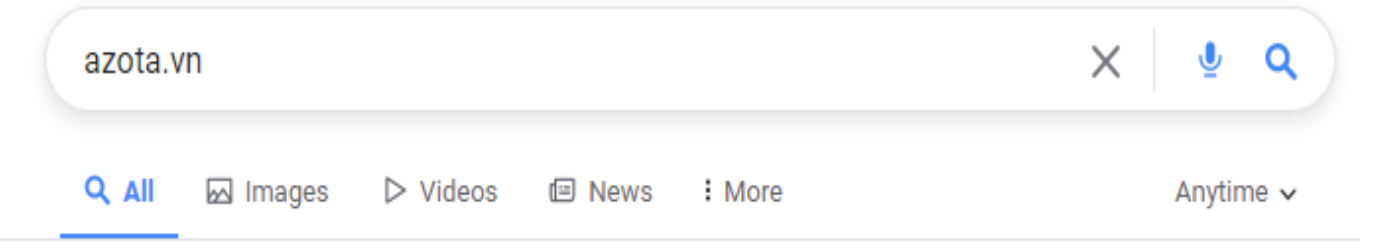

About 95,500 search results

 $azota.vn \sim$ 

# AZOTA. VN - Nền Tảng Tạo Đề Thi, Bài Tập Online

Azota giúp thầy cô, trung tâm đào tạo, nhà trường số hóa đề thi, bài tập trong 2 phút. Dễ dàng tổ chức các kỳ thi, kiểm tra và bài tập, luyện tập online theo chuyên đề giúp học sinh nâng cao năng...

dioithiou azota un ...

**-** Chọn đăng kí/ tôi là giáo viên/điền đầy đủ thông tin vào bảng/đăng kí/ ok

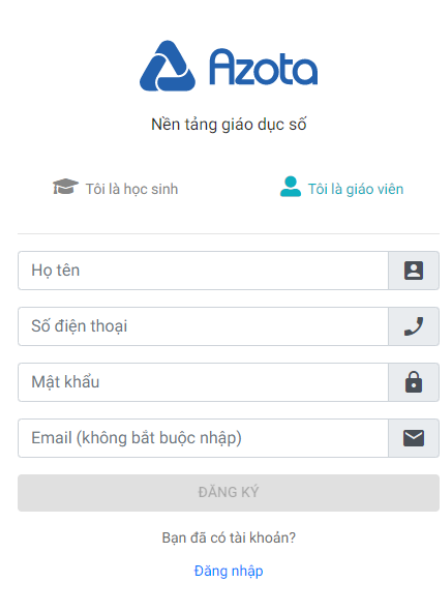

- Khi đăng kí thành công/ đăng nhập bằng tài khoản hoặc đăng nhập bằng zalo-> ra giao diện

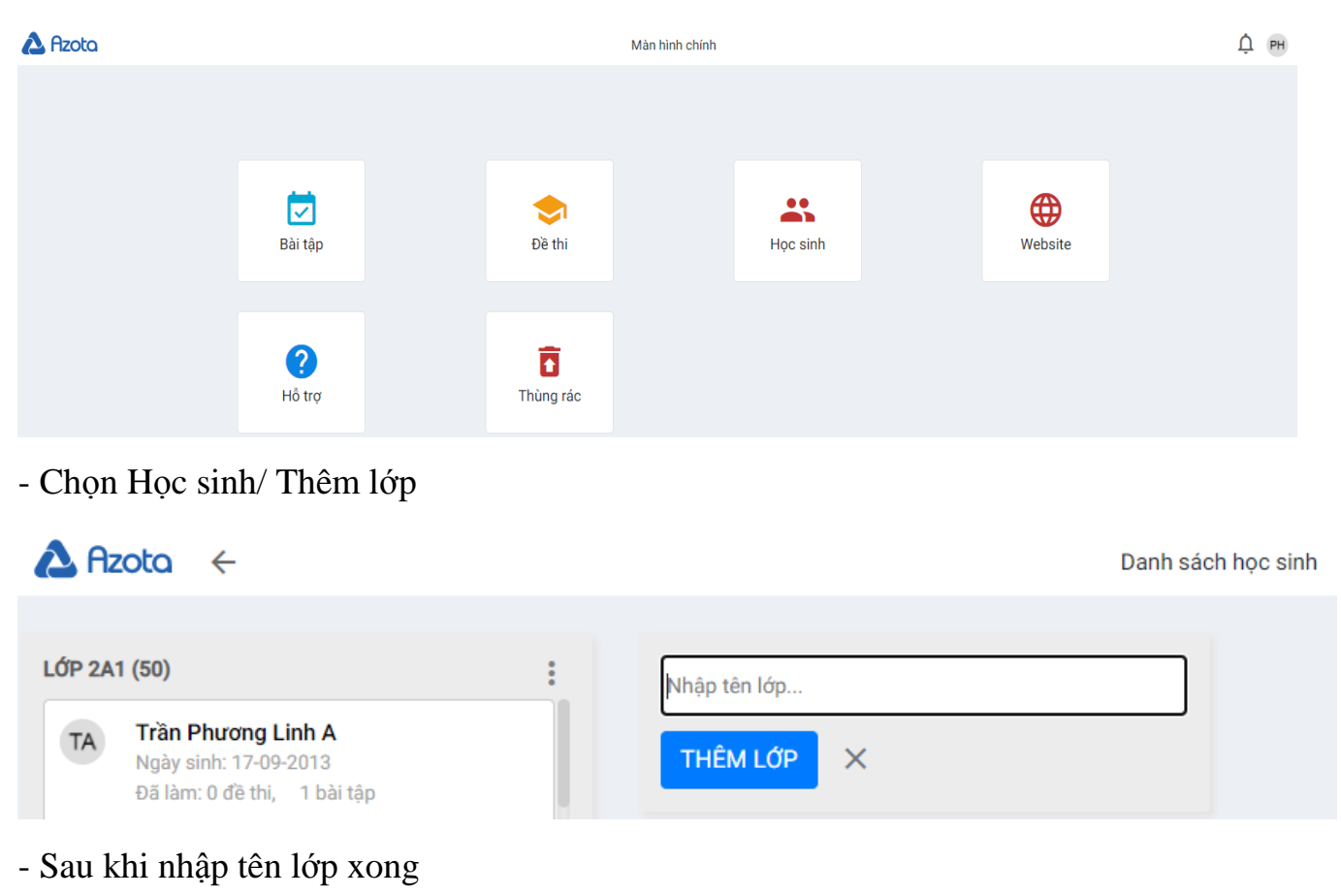

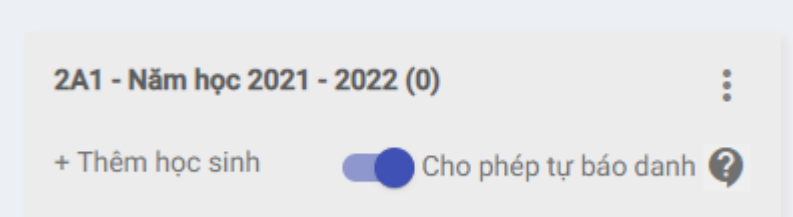

- Chọn thêm học sinh và tắt cho phép tự báo danh ( vì GV bật chức năng này – khi cho link HS vào, có thể có PH lại tự lập thêm tên con mình 1 lần nữa trong lớp -> trùng lặp, thừa HS)

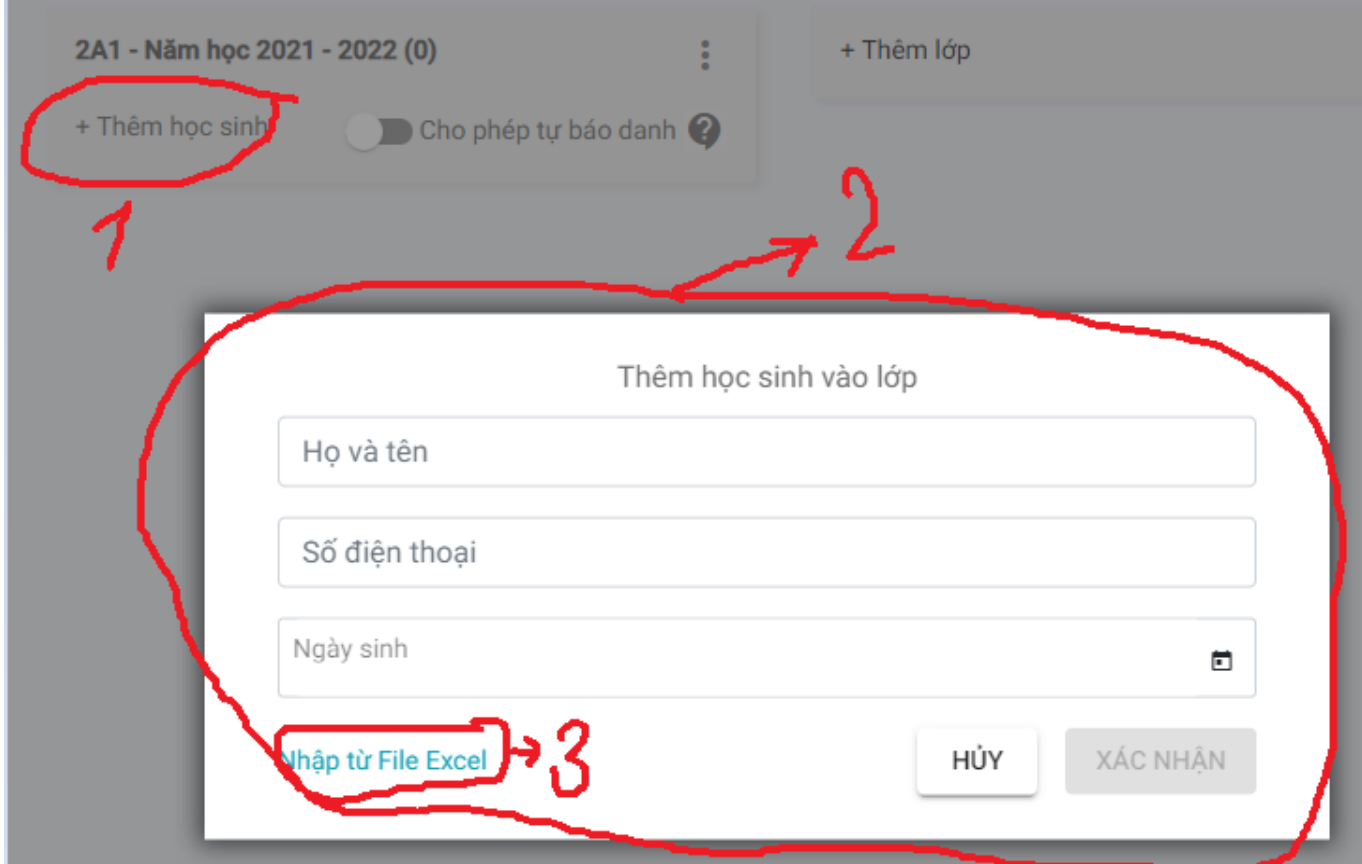

- Chọn nhập từ file Exce/ Tải file mẫu/ điền vào đúng mẫu

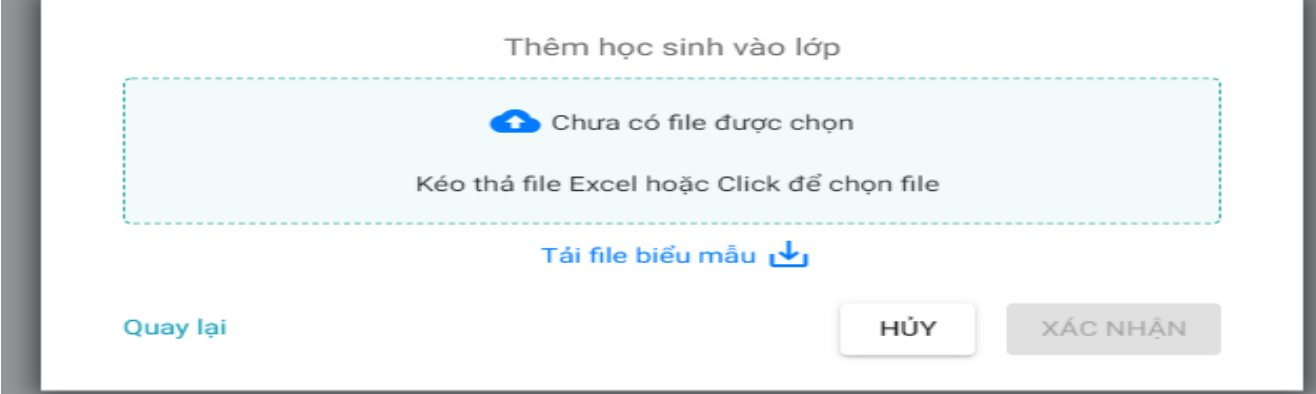

- Chuẩn bị file Excel có đầy đủ thông tin như biểu mẫu/ copy vào biểu mẫu: stt – họ tên – ngày sinh – giới tính (nam -1, nữ - 0)

+ Chuyển cột giới tính: nam 1; nữ 0: ấn ctrl + H

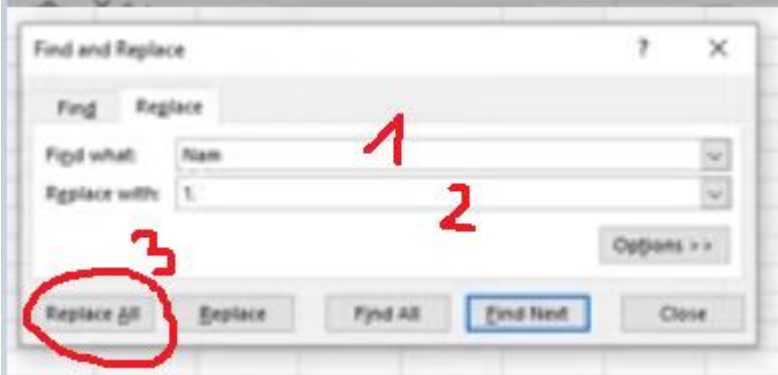

+ dòng 1- ghi chữ nam

+ dòng 2- ghi 1/ chọn ô 3 => tất cả những chữ nam có trong bảng excel sẽ chuyển thành số 1.

+ nữ làm tương tự

- Vào lại trang đang mở azota/ click chọn file vừa làm/ xác nhận – tạo lớp/ok

### **\* Bước 2: Giao bài tập cho học sinh**

- Về trang chủ azota/ chọn Bài tập

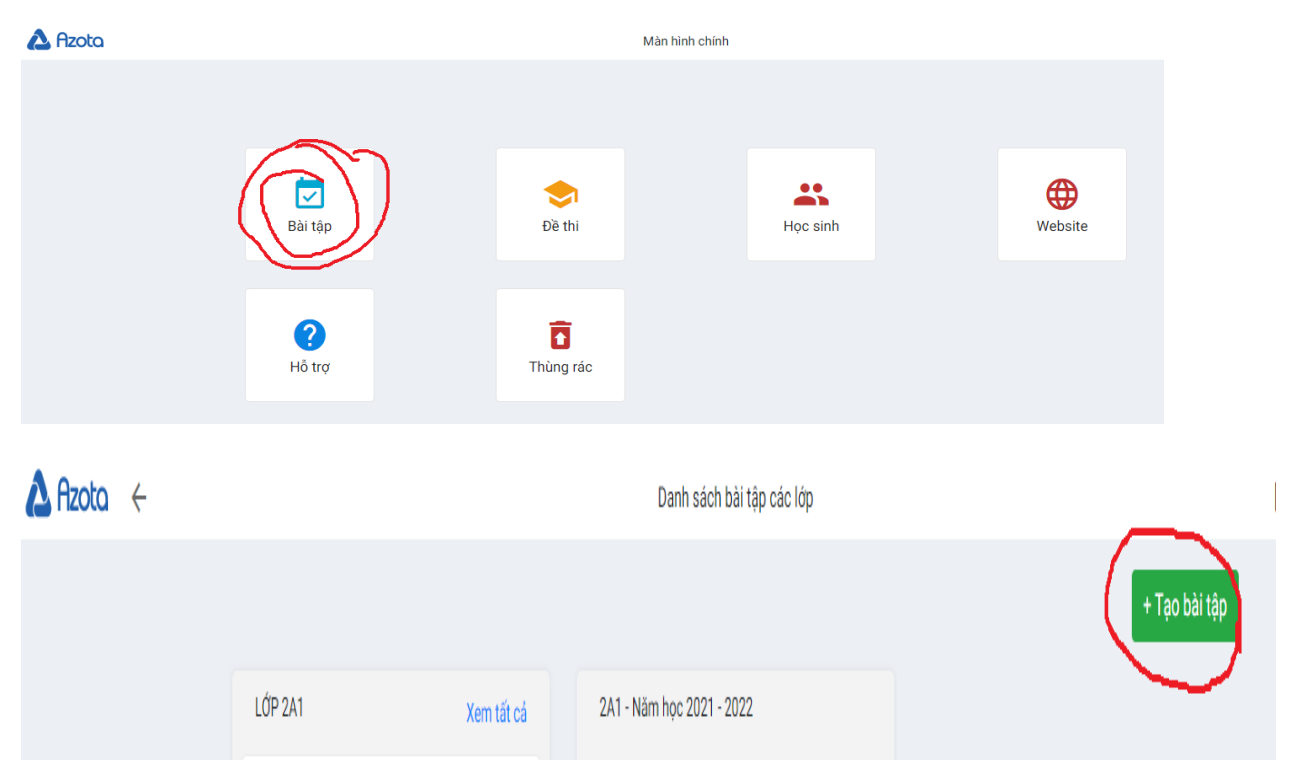

- Xuất hiện giao diện: điền đủ các thông tin/ lựa chon đánh trực tiếp yêu cầu của Bài tập hoặc chọn thêm file BT

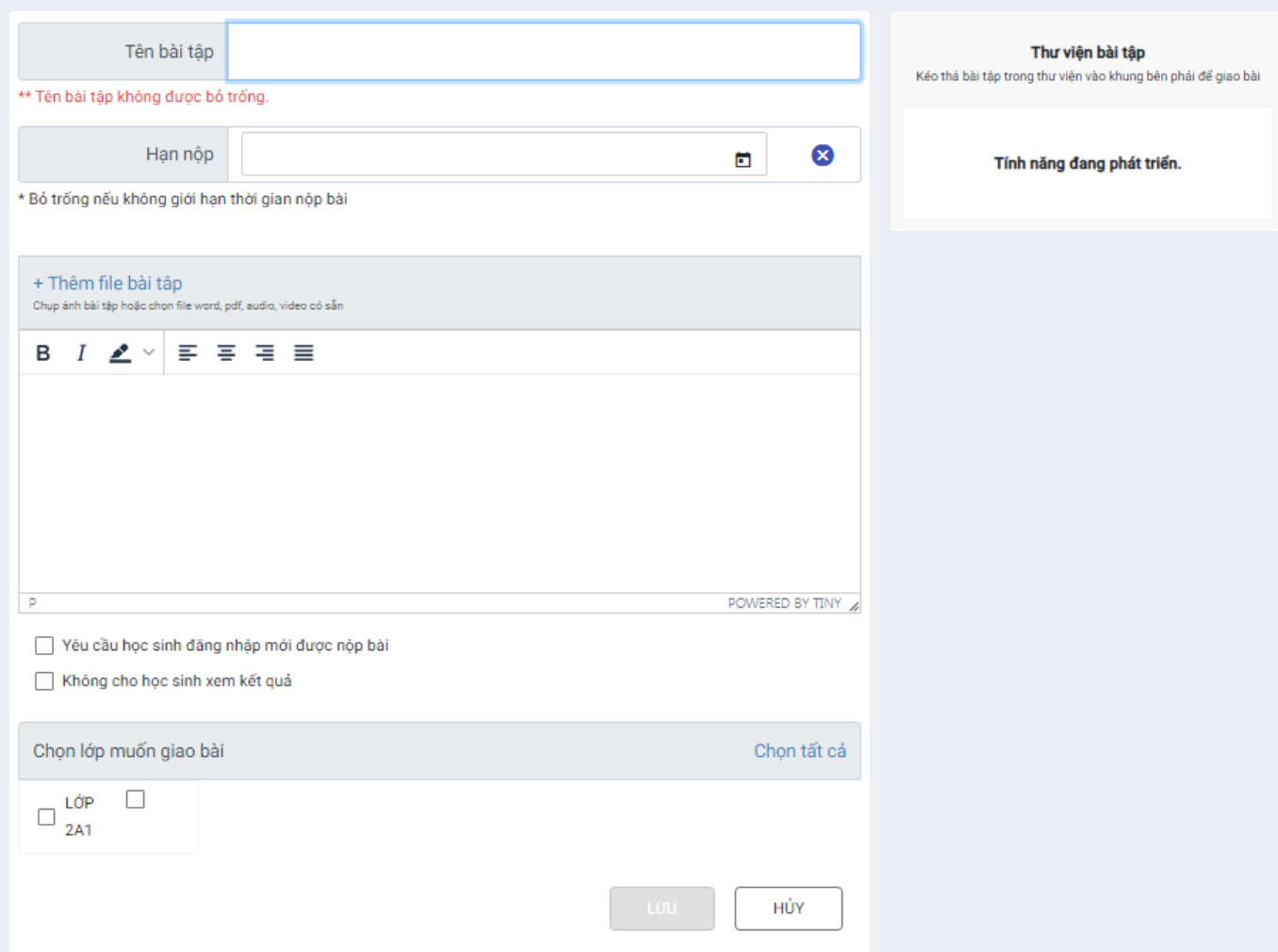

- Không chọn yêu cầu HS đăng nhập -> tạo thuận lợi cho HS chỉ cần kích vào link GV gửi trên nhóm zalo lớp là có thể vào làm bài

- Chọn lớp / ấn Lưu/ chọn copy link/ gửi vào nhóm zalo cho HS làm.

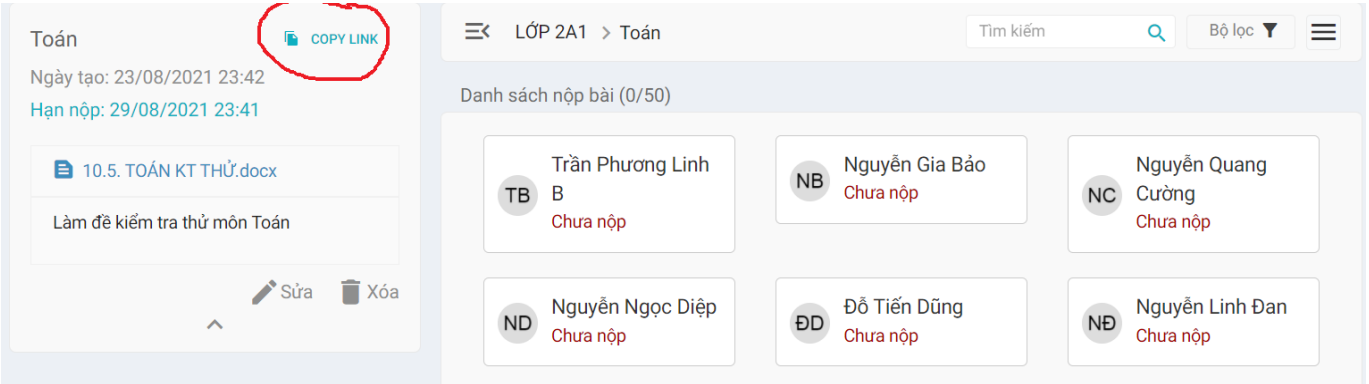

### **\* Bước 3: Chấm bài, nhận xét, đánh giá**

- Khi HS đã làm bài, nộp bài, GV mở azota – phần quả chuông 1 – thông báo HS đã nộp bài; 2- số HS đã nộp/ xem danh sách học sinh nộp bài/ chấm, cho điểm, nhận xét, đánh giá.

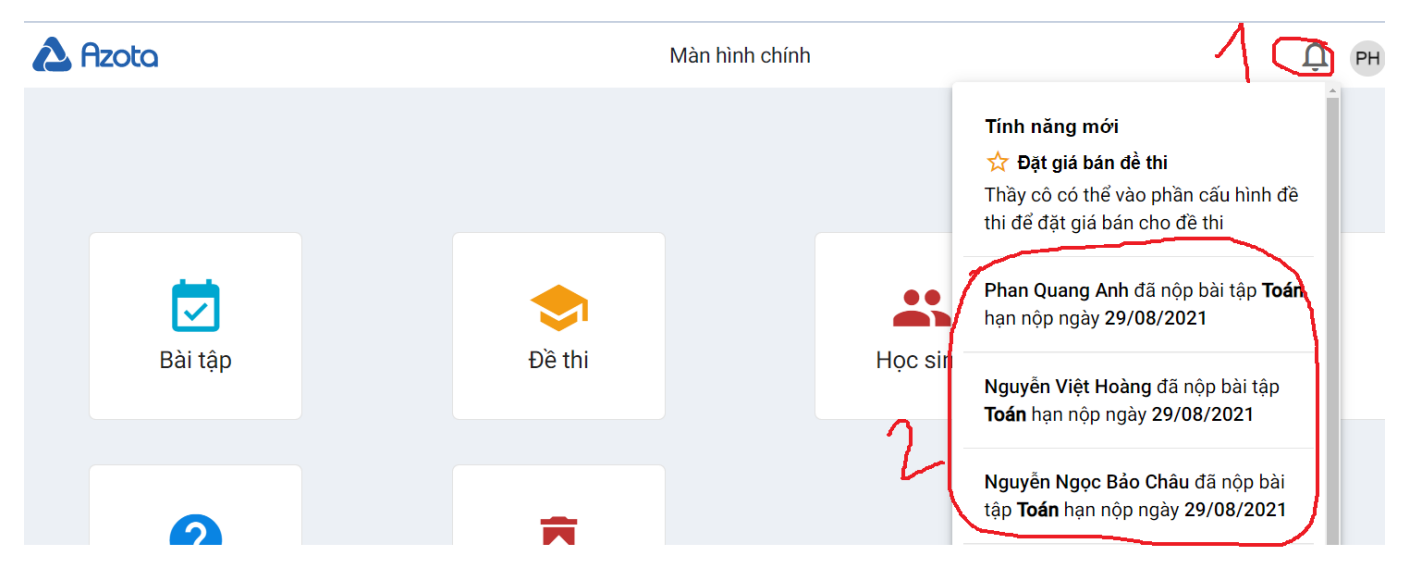

- GV nhấn vào phần BT-> hiện ra số HS đã nộp bài, GV chưa chấm sẽ hiện ra là chưa chấm -> GV vào chấm

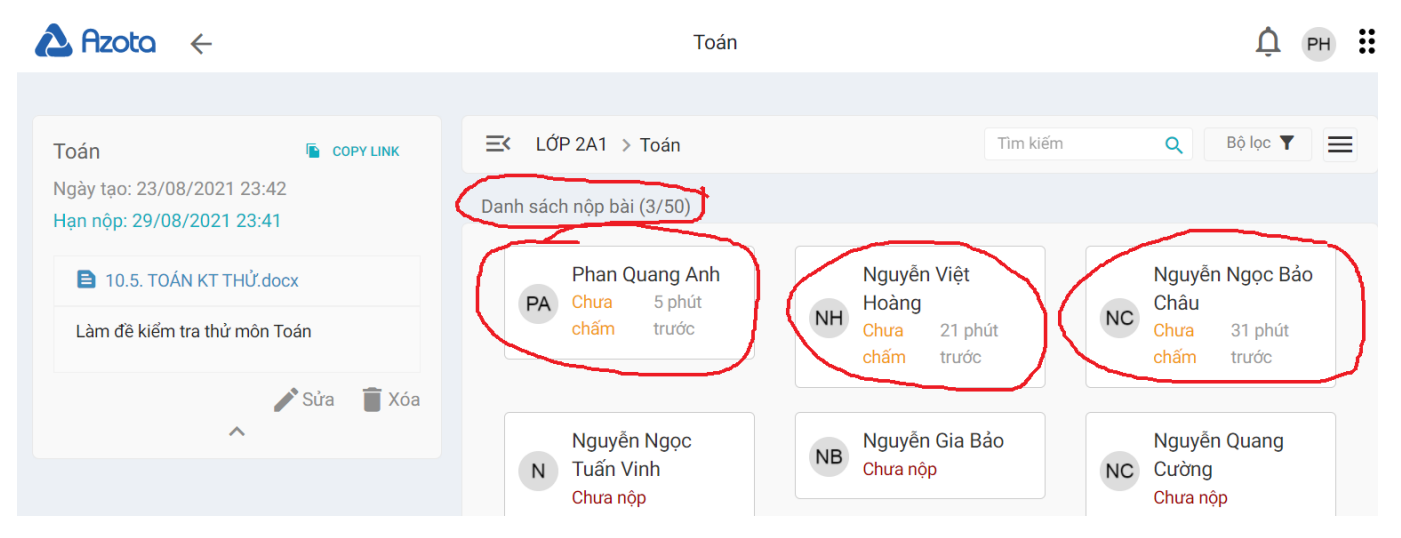

- Khi GV vào chấm, xuất hiện giao diện:

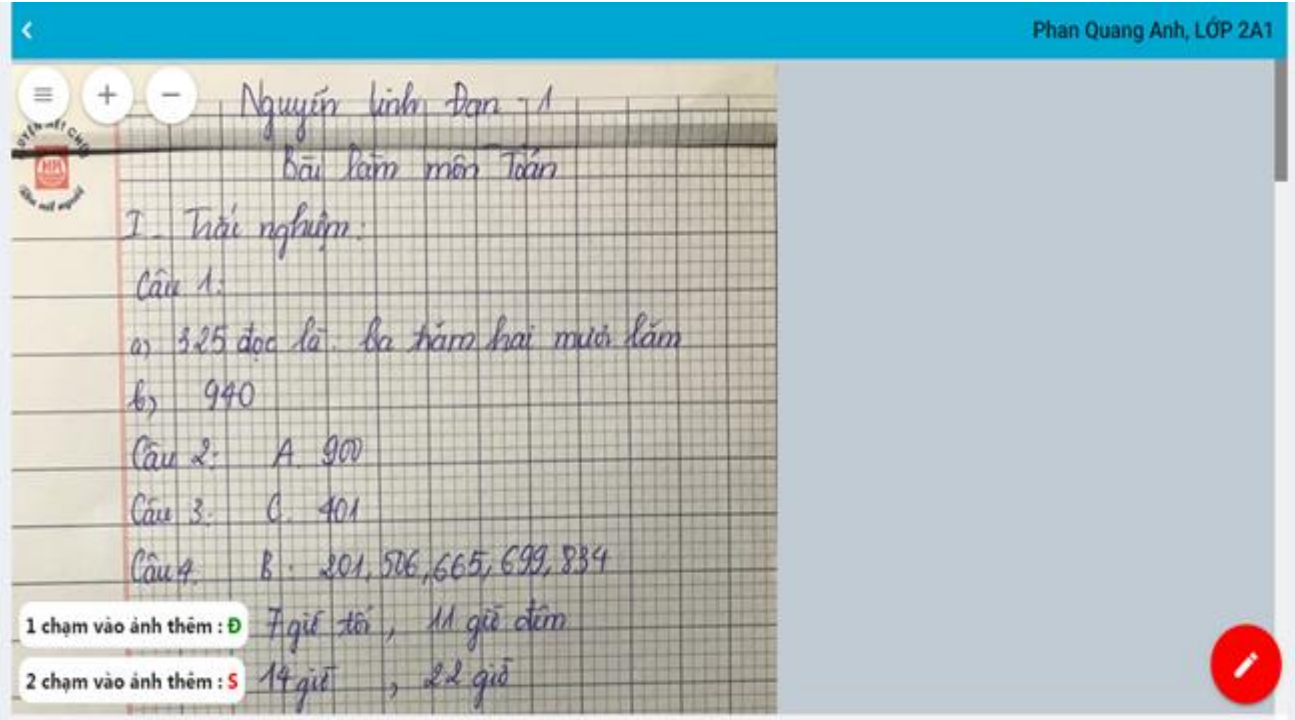

- GV kích chuột theo hướng dẫn sẽ ra đ/s

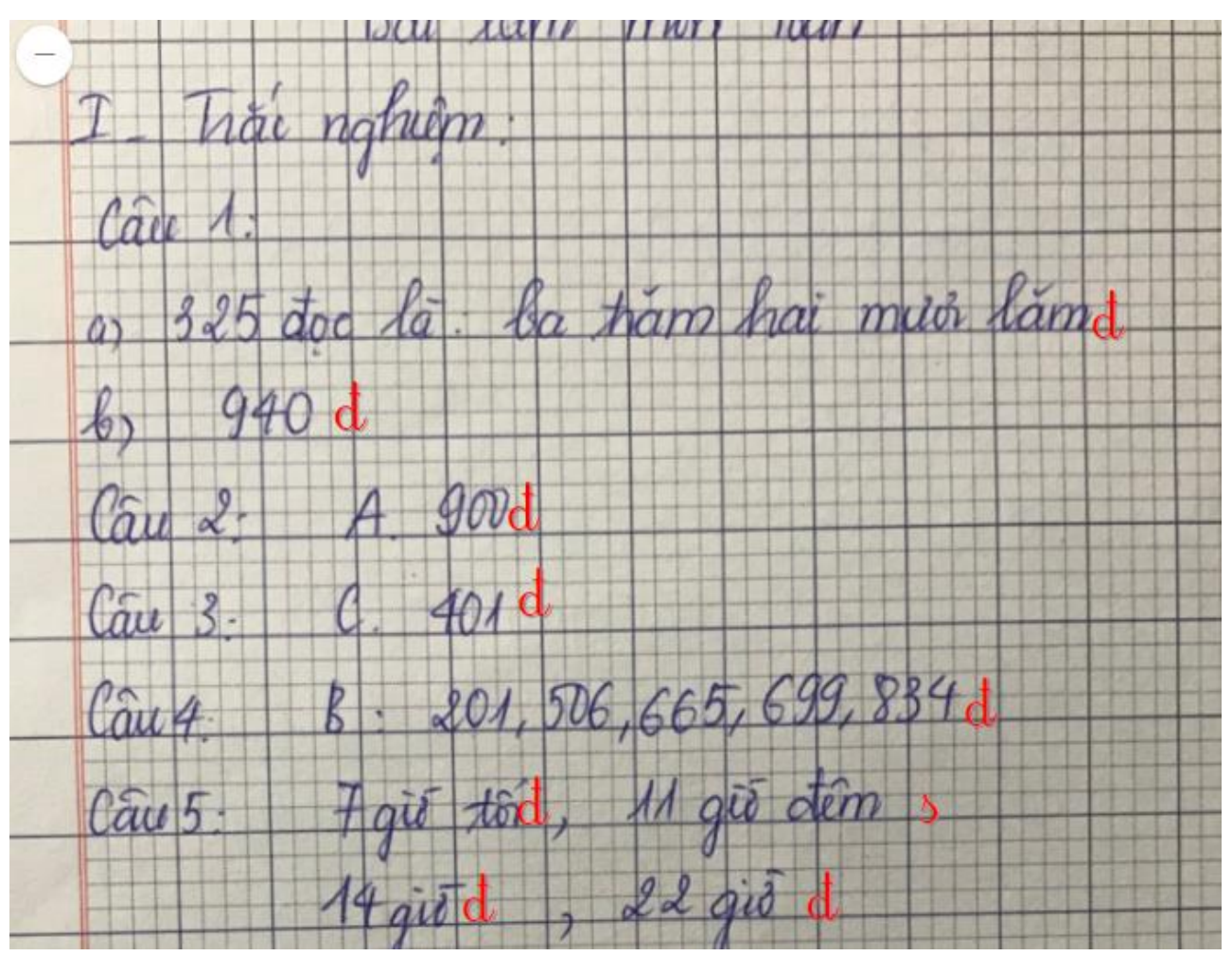

- Đối với bài làm sai, GV cần chữa ngay, sửa vào bài cho HS, GV sử dụng chiếc bút số 1 ở dưới góc phải

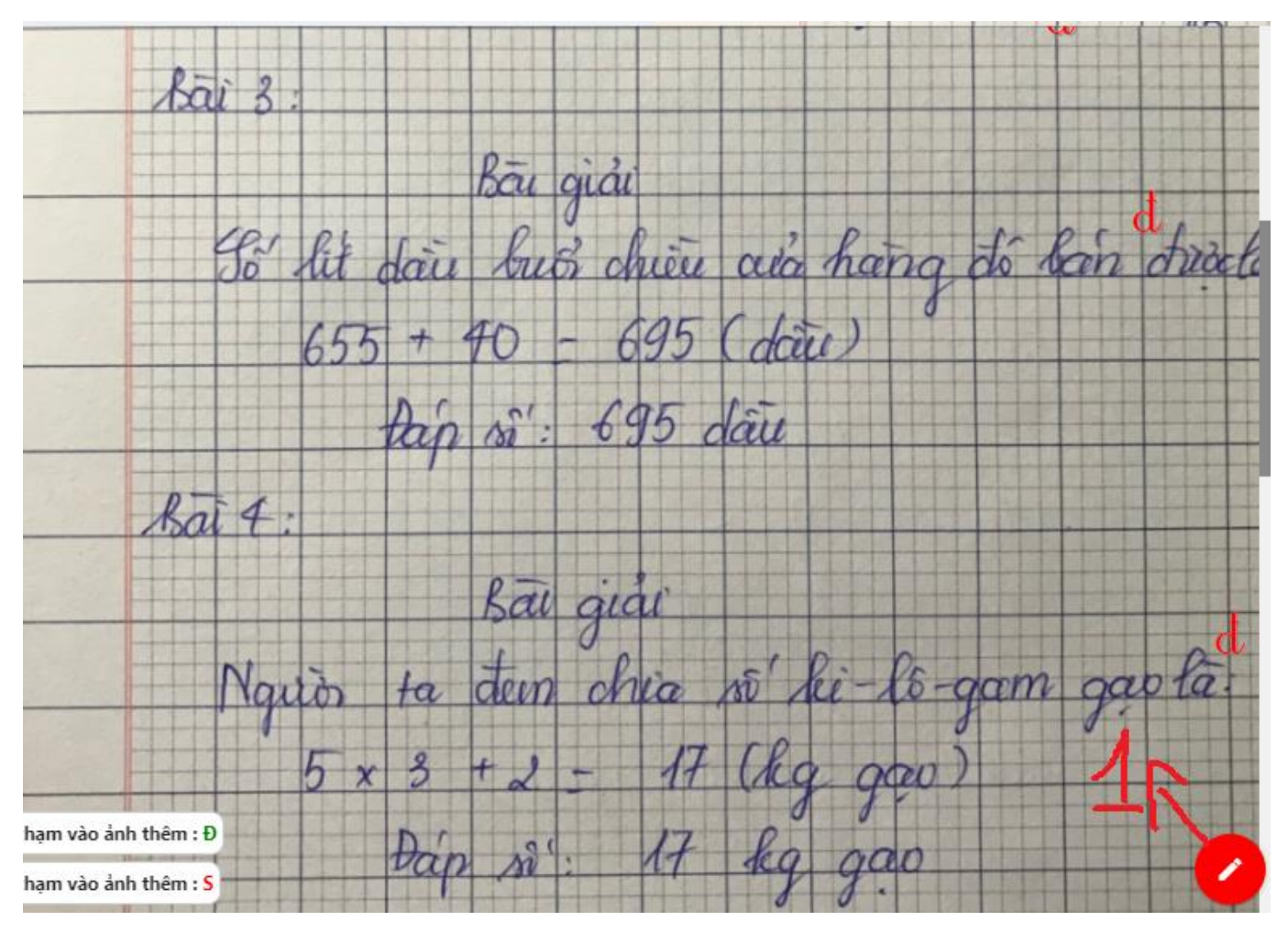

- Khi ấn vào cái bút sô 1 này, hiện ra các công cụ:

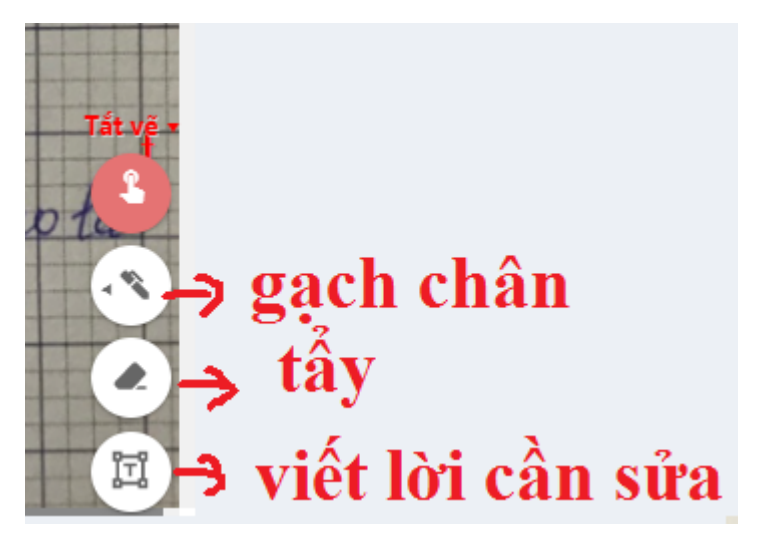

- GV sử dụng các công cụ này để chữa bài cho HS

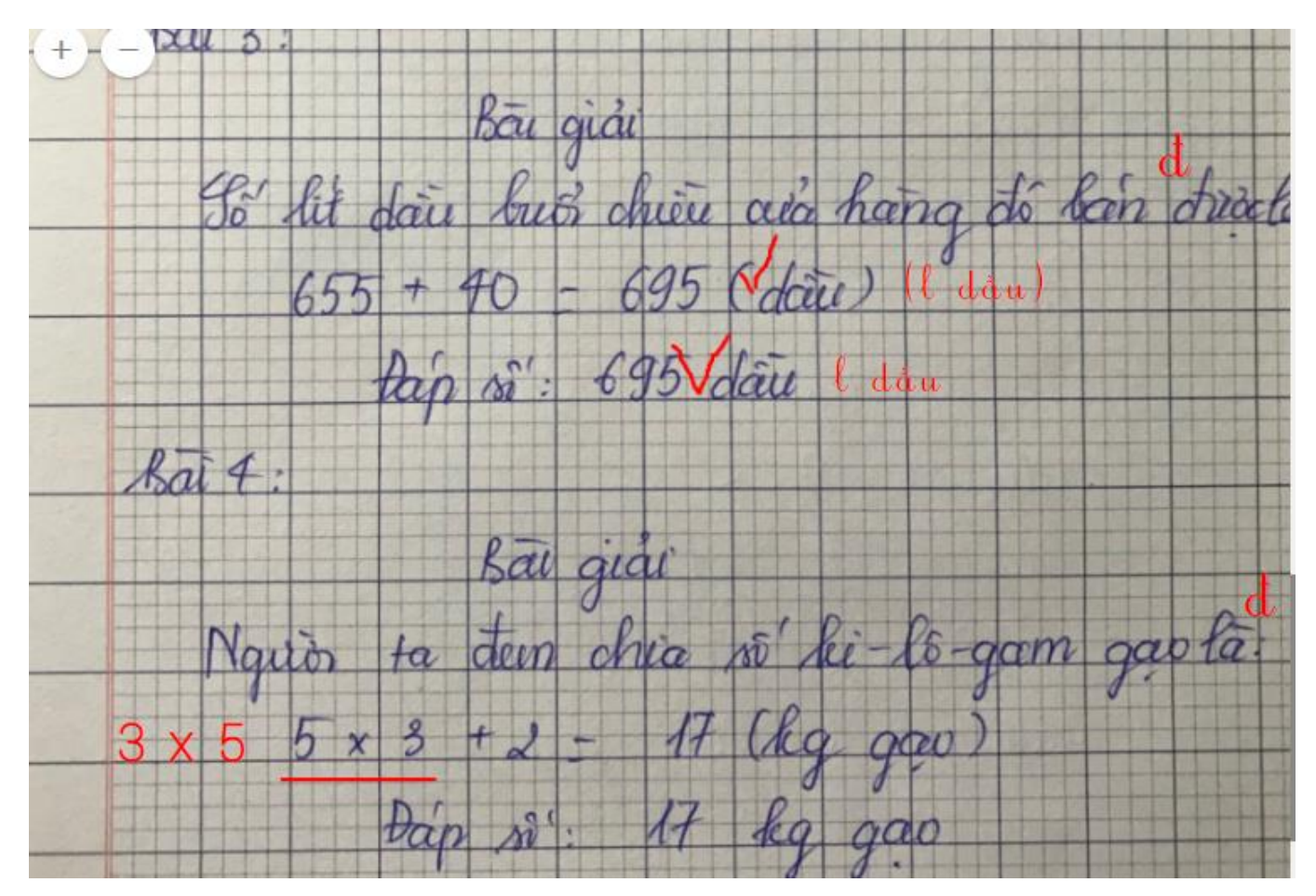

- Máy có phần thống kê câu trả lời đúng, ghi điểm -> GV có thể chủ động điều chỉnh điểm cho đúng với thang điểm chấm rồi điền điểm vào khung, sau đó nhận xét và lựa chọn có hiển thị điểm chấm hay không.

- Đối với bài tập về nhà không đạt yêu cầu, có thể yêu cầu hs làm lại và gửi lại

- GV ấn lưu dữ liệu.

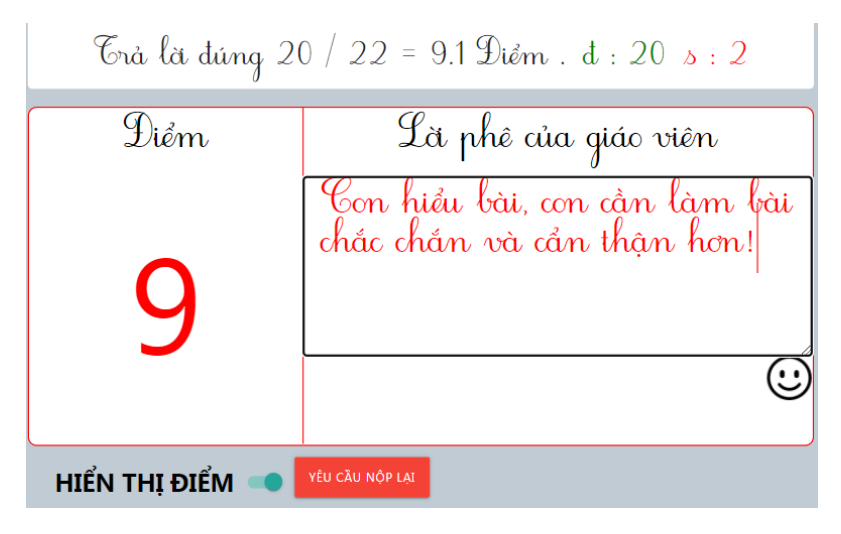

### *b. Đối với học sinh:*

- Kích vào link trong nhóm zalo GV gửi/ xem đề bằng điện thoại hoặc máy tính/ chọn đúng tên mình trong danh sách – như H1/ xác nhận như H2 / xem đề - làm bài ra giấy/ chụp ảnh bài làm và nộp lại : có 2 cách – cách 1: chọn chụp trực tiếp; cách 2: chụp hết xong vào chọn file – chọn ảnh vừa chụp bài/ nộp bài – như H3.

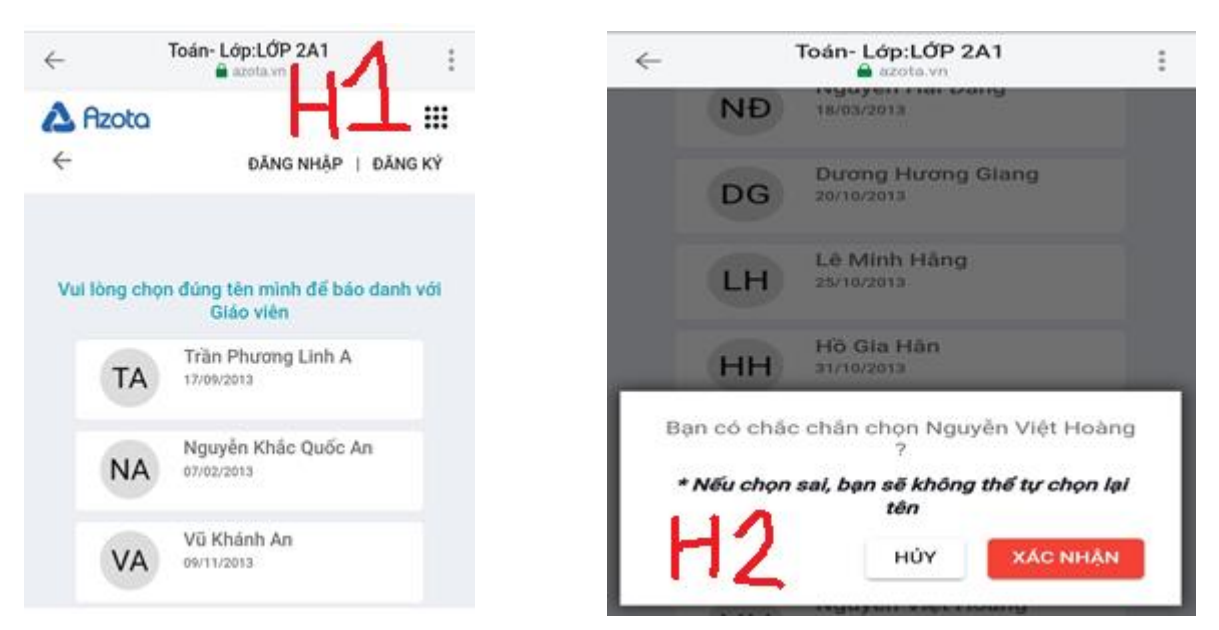

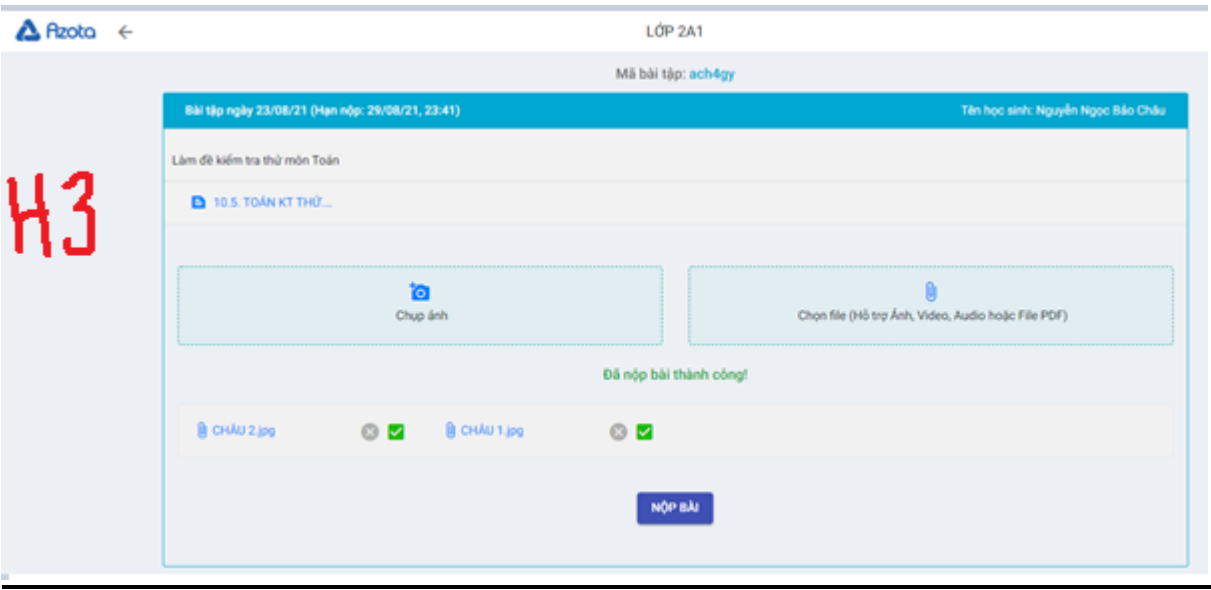

- Sau khi GV chấm xong, PHHS sẽ nhận được thông báo qua app về kết quả bài làm của HS.

#### **C. Lưu ý khi sử dụng OLM và Azota:**

- Tùy vào mục đích sử dụng mà GV sẽ nghiên cứu, tìm hiểu và ứng dụng những chức năng của OLM và Azota cho hiệu quả

- Không quá lạm dụng

- Cần có sự cẩn thận, xem lại hệ thống bài tập, bài học giao về cho học sinh tránh những sai sót không đáng có.

- Đối với OLM:

+ Khi đã giao việc trên OLM, GV cần có sự phản hồi với PHHS về kết quả làm bài thông qua việc gửi thống kê, đồng thời có những biện pháp khuyến khích, động viên học sinh kịp thời để HS tích cực, tự giác học tập và ôn luyện.

+ HS sử dụng điện thoại khi thực hiện một số bài tập (kéo thả, nối,..) sẽ gặp hạn chế, khó khăn khi làm bài.

+ Tài khoản OLM, GV chỉ cần lập 1 lần, sau mỗi năm chỉ cần nâng cấp lên cho HS- HS vẫn sử dụng được.

- Đối với Azota:

+ Tải app về điện thoại sử dụng giao bài, chấm bài bình thường như trên máy tính, tuy nhiên sử dụng trên máy tính sẽ tối ưu hơn.

+ Khi HS chụp nộp bài trên Azota không ngay ngắn, bị ngược, GV có thể chủ động xoay lại ảnh để chấm bài.

+ Gửi ảnh nộp bài trên Azota bị lỗi, không tải được , yêu cầu PH sử dụng trình duyệt Cốc cốc/ Chrom.

+ Xử lí tình huống HS chọn nhầm tên HS khi vào xác thực: nhấn vào tên HS đó, yêu cầu HS vào xác thực lại

<https://www.youtube.com/watch?v=ItRaAD2FA3c>

Làm sao khi có học sinh báo tên của mình đã bị chọn. B1: Vào phần "Hoc sinh" B2: Chỉ chuột vào avatar để xem ban đó đã bị bạn nào chọn nhầm vào, nếu đúng bị chọn nhầm thì bấm vào tên, sau đó bấm "Yêu cầu xác thực lai" B3: Yêu cầu học sinh vào link bài tập để chon lai đúng tên mình.

+ Link tạo đề thi trắc nghiệm, tự luận với Azota:

<https://www.youtube.com/watch?v=8EUJmVExxO8>

+ HDHS làm bài thi trên azota

https://www.youtube.com/watch?v=aAd-WbPEAEk